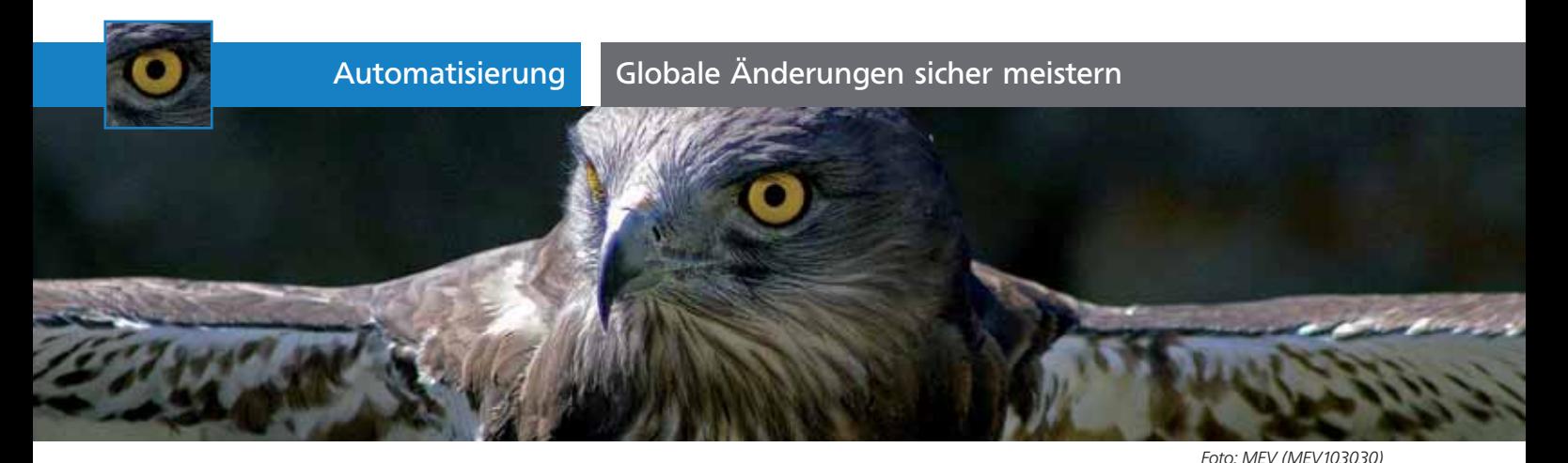

## Globale Änderungen sicher meistern

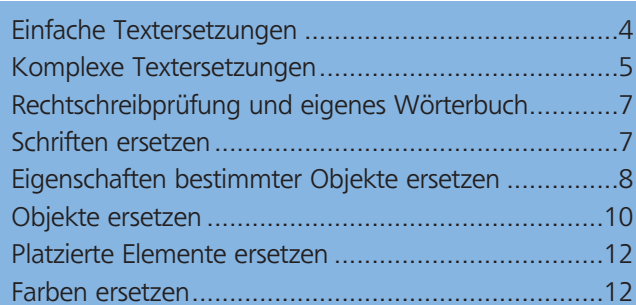

Je nach verwendetem Anwendungsprogramm können Sie globale Änderungen in Ihrer Illustrator-Datei bzw. Ihren Illustrator-Dateien mehr oder weniger gelassen angehen. »Globale Änderungen« heißt in vielen Fällen: Der Kunde hat eine neue Firmenschrift, eine neue Firmenfarbe, ein paar neue Logos und Weiteres, und diese sollen in den vorliegenden Dateien die bislang vorhandenen ersetzen. »Globale Änderungen« kann aber auch bedeuten: Sie erhalten eine CAD-Austauschdatei mit Unmengen verschiedenster Pfade und müssen nun allen Pfaden eines bestimmten Typs eine bestimmte Strichstärke, Farbe usw. zuweisen. »Globale Änderungen« kann aber auch heißen: Sie müssen in allen Texten die Anführungszeichen ändern und vor alle Doppelpunkte einen kleinen Abstand einfügen. Globale Änderungen können also äußerst vielfältig sein 1 .

Generell geht jede globale Änderung in zwei Schritten vor sich: Im ersten Schritt suchen und markieren Sie das Gesuchte und im zweiten Schritt weisen Sie dem so Gefundenen und Markierten die neue(n) Eigenschaft(en) zu.

Der »Knackpunkt« jedes Ersetzens ist immer das Finden der »richtigen« Objekte, Texte, Farben usw. Ist dies geschafft, können Sie mit verschiedenen Techniken diese Auswahl speichern und ihr die neue(n) Eigenschaft(en) zuweisen. Inwieweit Sie mit Illustrator welchen Typ von globaler Änderung durchführen können, möchten wir in diesem Beitrag vorstellen.

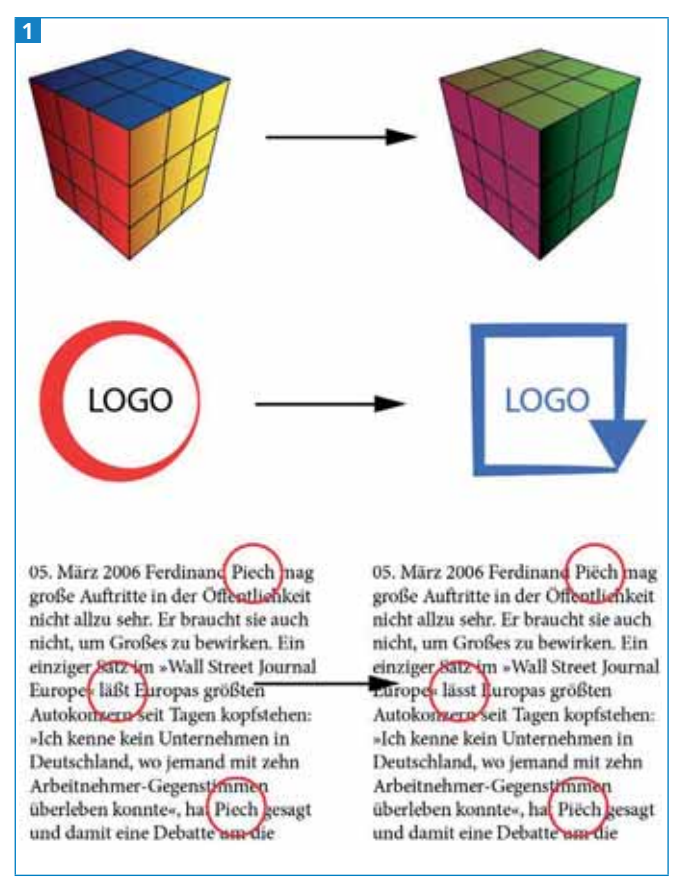

»Typische« Fälle von globalen Änderungen: Farben ersetzen (oben); Logos ersetzen (Mitte); Text ersetzen (unten)

## Einfache Textersetzungen

Einzelne Zeichen oder bestimmte Texte zu suchen und durch andere zu ersetzen, ist naturgemäß die Domäne von Textverarbeitungsprogrammen oder von Layoutsoftware wie etwa InDesign. Aber auch Illustrator bietet Ihnen in gewissem Umfang die Möglichkeit, in Ihren Texten globale Änderungen durchzuführen.

## Text durch anderen Text ersetzen

Das ist der einfachste Fall: Sie öffnen das Dialogfeld BEARBEITEN → SUCHEN UND ERSETZEN, geben in das Eingabefeld Suchen den Suchtext ein und in das Ein-